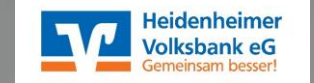

# **# OnlineBanking # VR Banking App**

Referent: Jürgen Pröbstle

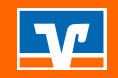

# **Agenda 1. Homepage**

- 
- **2. OnlineBanking**
- **3. VR Banking App**
- **4. TAN-Verfahren**
	- a. Smart TAN Verfahren
	- b. VR SecureGo plus
- **5. Sicherheit und Verschlüsselung**

#### **Überblick über die Kernpunkte in unserer Online Welt**

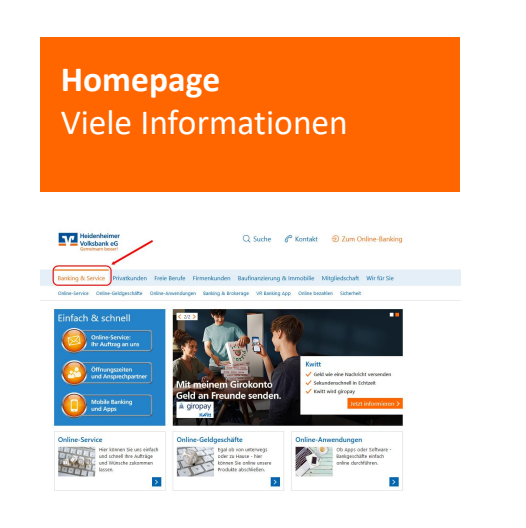

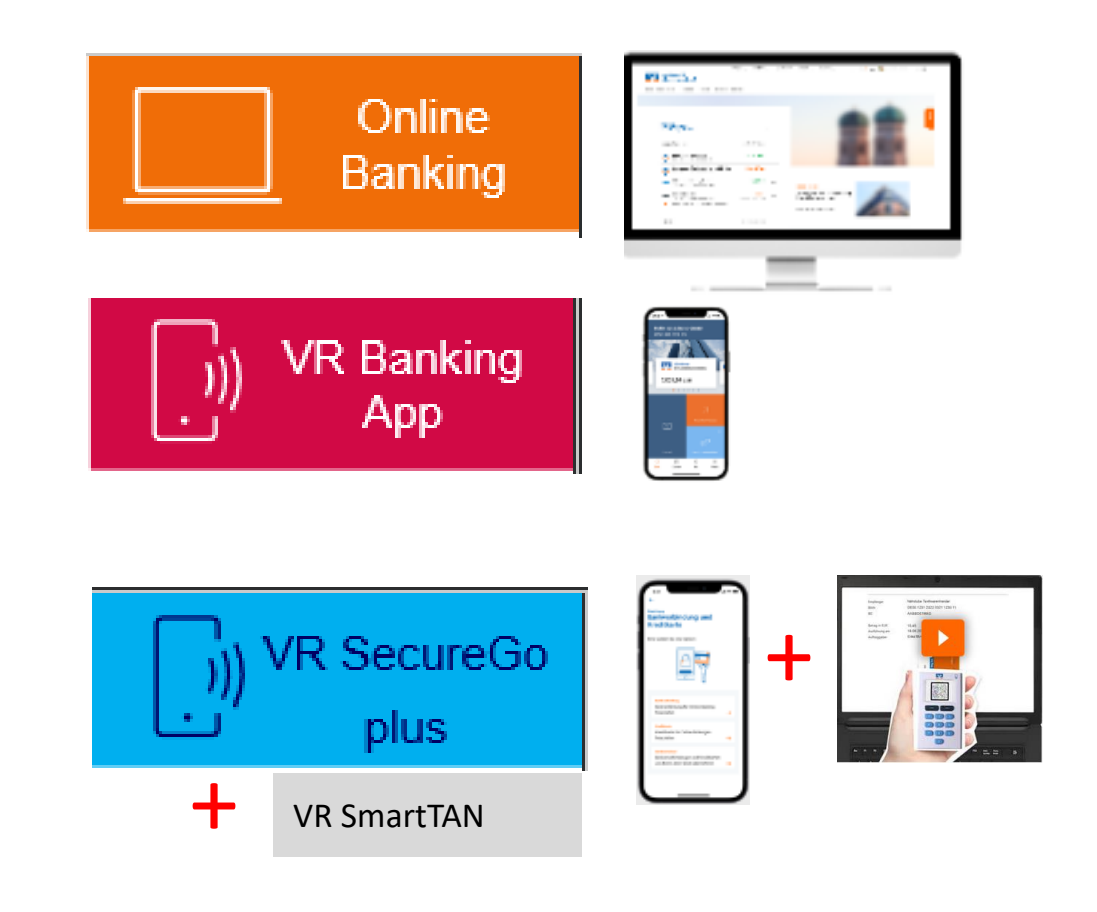

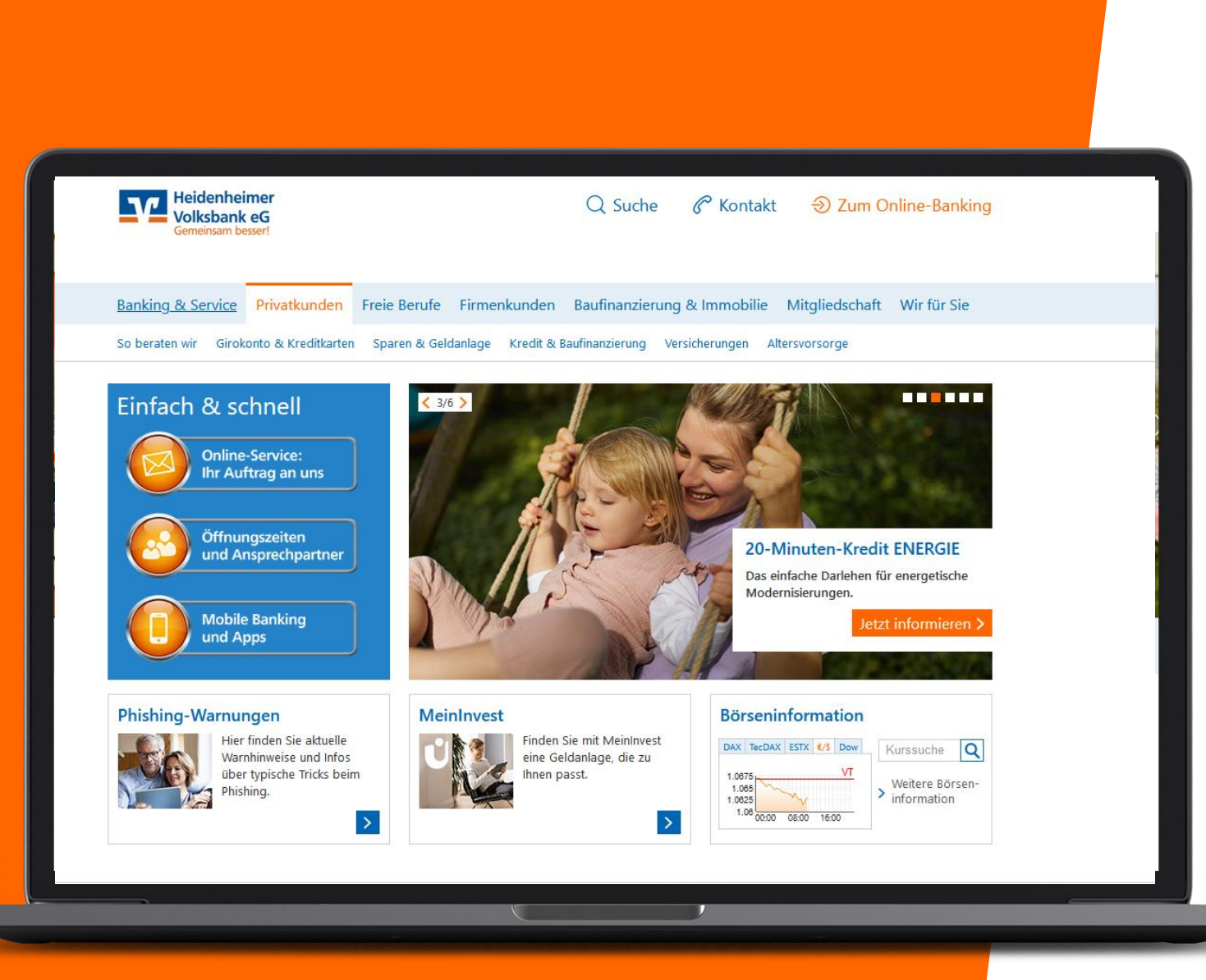

# **Unsere Homepage www.hdh-voba.de**

Schauen Sie sich gerne um.

Hier finden Sie viele Informationen und Antworten auf Ihre Fragen.

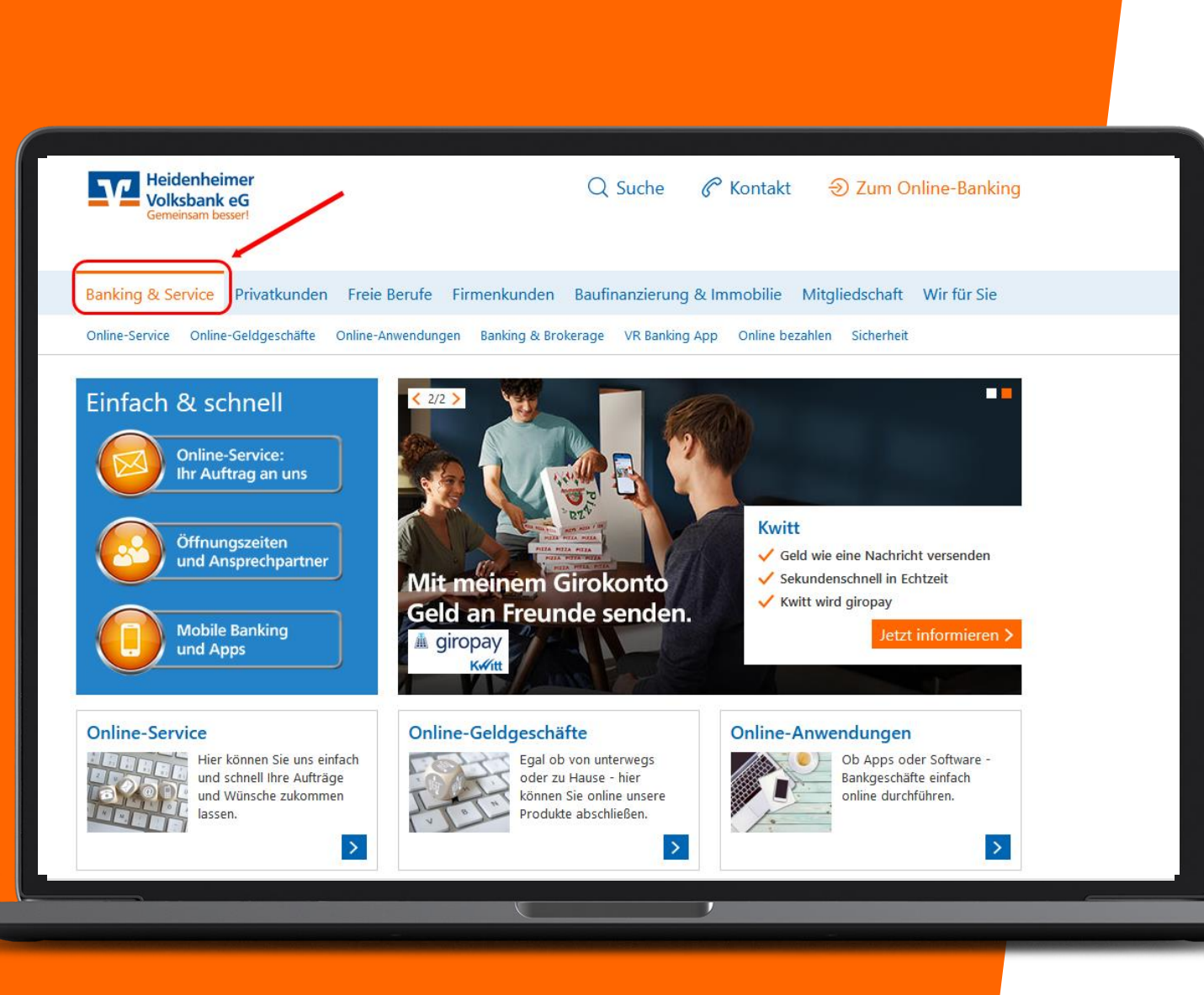

## **Unsere Homepage**

Hier finden Sie alles Rund um **Banking & Services**.

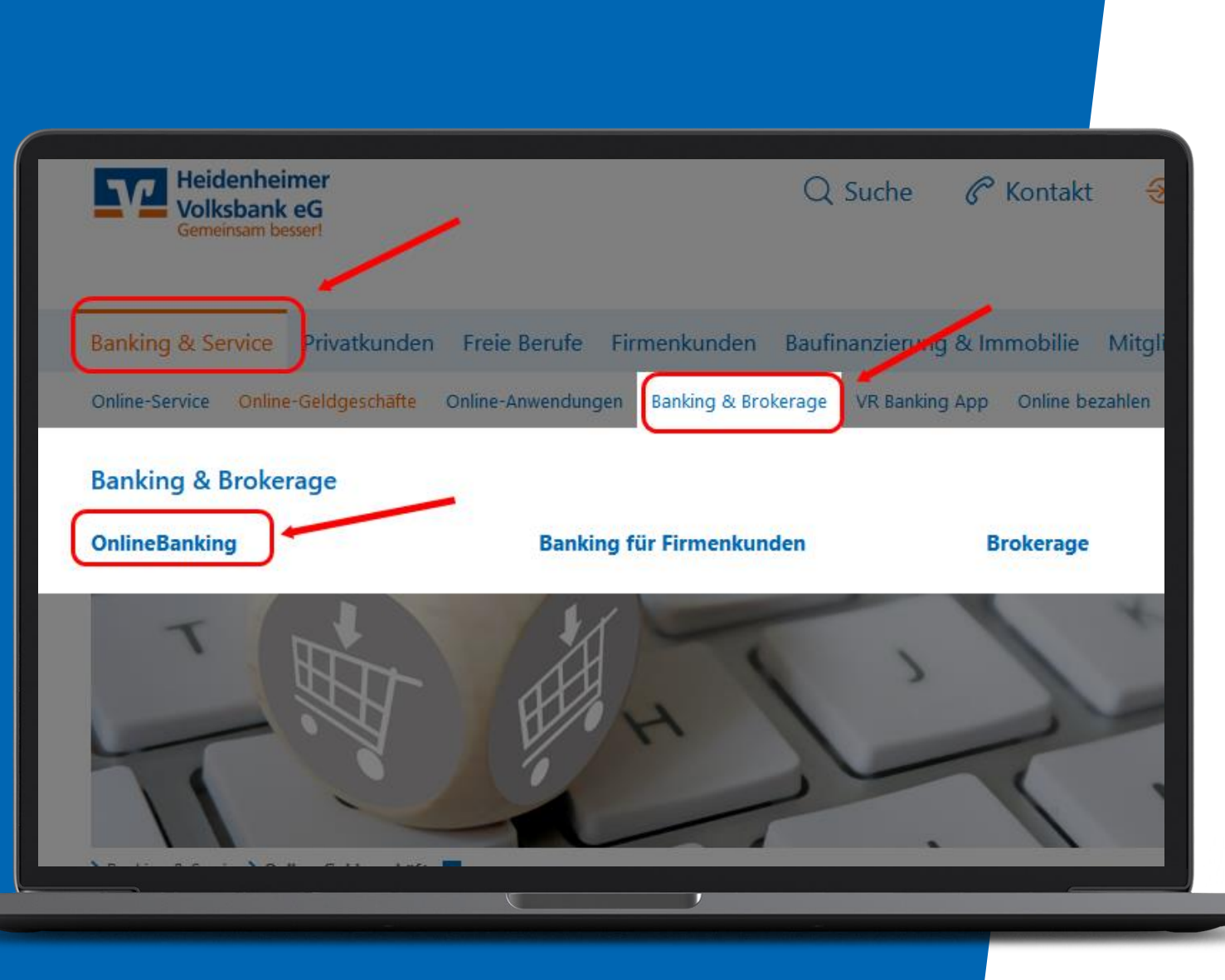

## **OnlineBanking**

Hier finden Sie alles Rund um **das OnlineBanking**

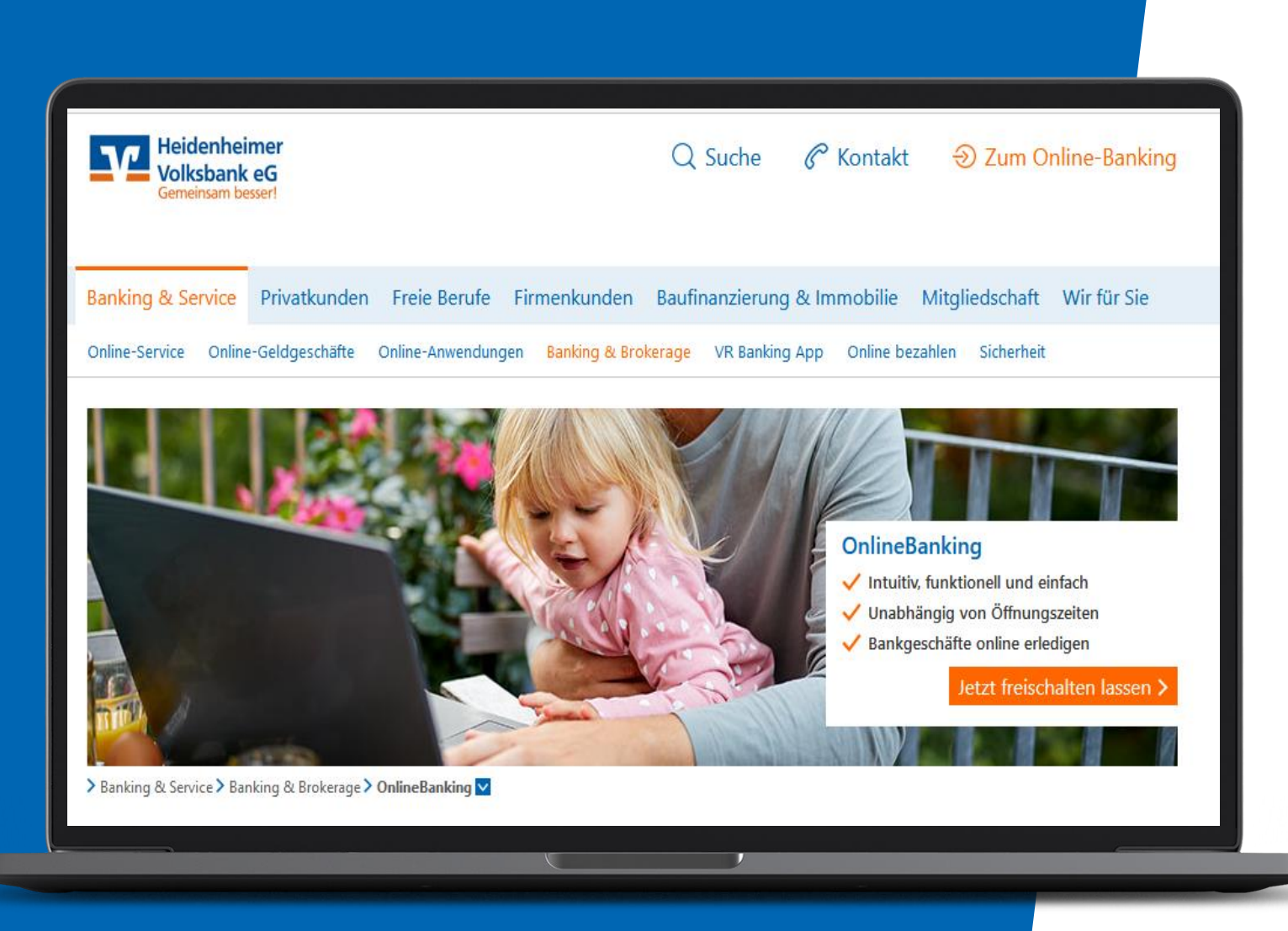

## **OnlineBanking**

**Ideale Ergänzung zum Banking auf der Filiale.**

- **E** sicher und schnell
- intuitiv, funktionell und einfach
- **·** unabhängig von Öffnungszeiten
- **·** jederzeit Überblick über alle Konten

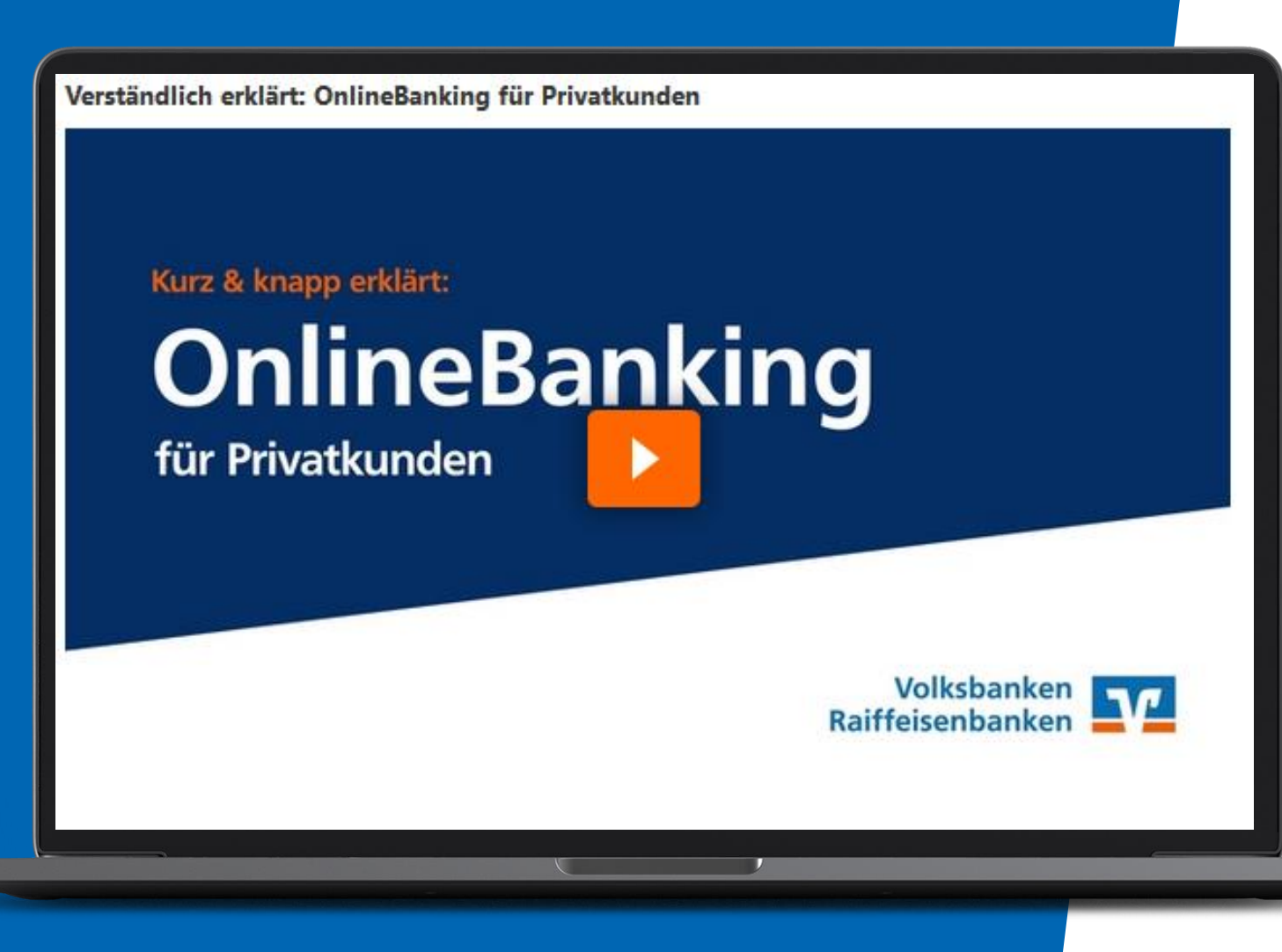

# **Online Banking Erklärvideo auf unserer Homepage**

#### Dauer ca. 2.15 Minuten

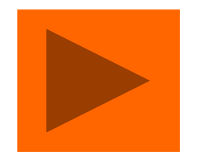

#### **VR OnlineBanking**

Beliebte Funktionen des OnlineBankings

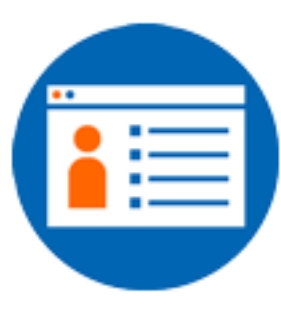

Startseite mit zentraler und individualisierbarer Kontenübersicht

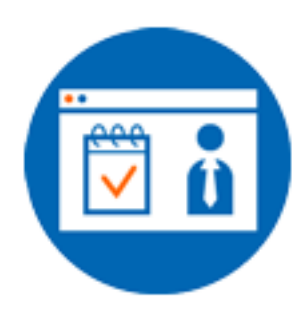

Online-Terminvereinbarung mit einem Berater

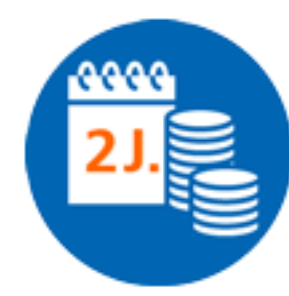

Umsatzanzeige der letzten 2 Jahre

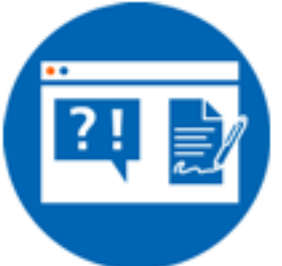

Online-Services und -Produktabschlüsse

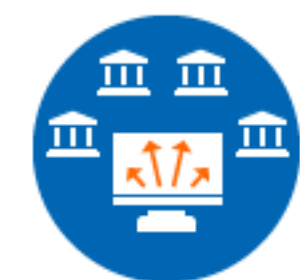

Multibankfähigkeit -Verwaltung Ihrer gesamten Konten, egal bei welcher Bank

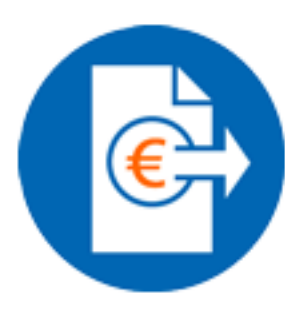

Banking wie zum Beispiel Überweisungen einfach bedienbar

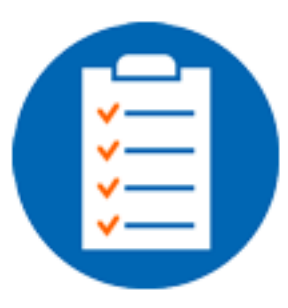

Weitere Funktionen sind bereits geplant

Elektronisches Postfach zur sicheren Kommunikation zwischen Ihnen und Ihrer Heidenheimer Volksbank eG

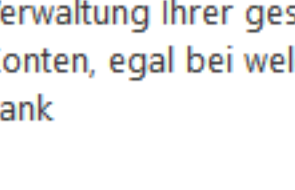

- **Bankgeschäfte rund um die Uhr**
- Überweisungen, Daueraufträge
- Kontoumsätze
- **Elektronisches Postfach**
- **E** Guthaben fürs Prepaid-Handy aufladen
- **■** Verbundpartner:
	- z.B. Bausparvertrag und Union Depot

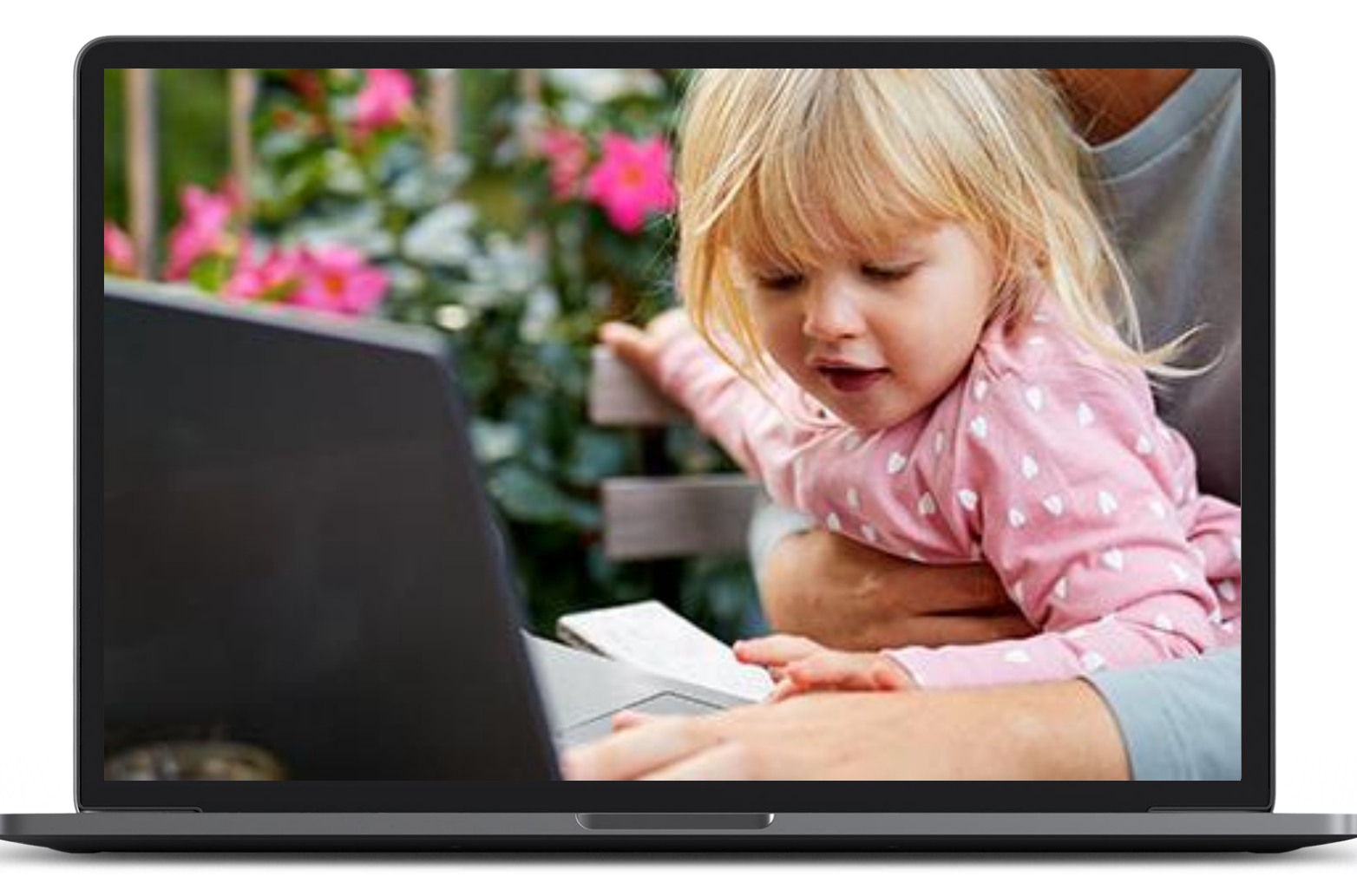

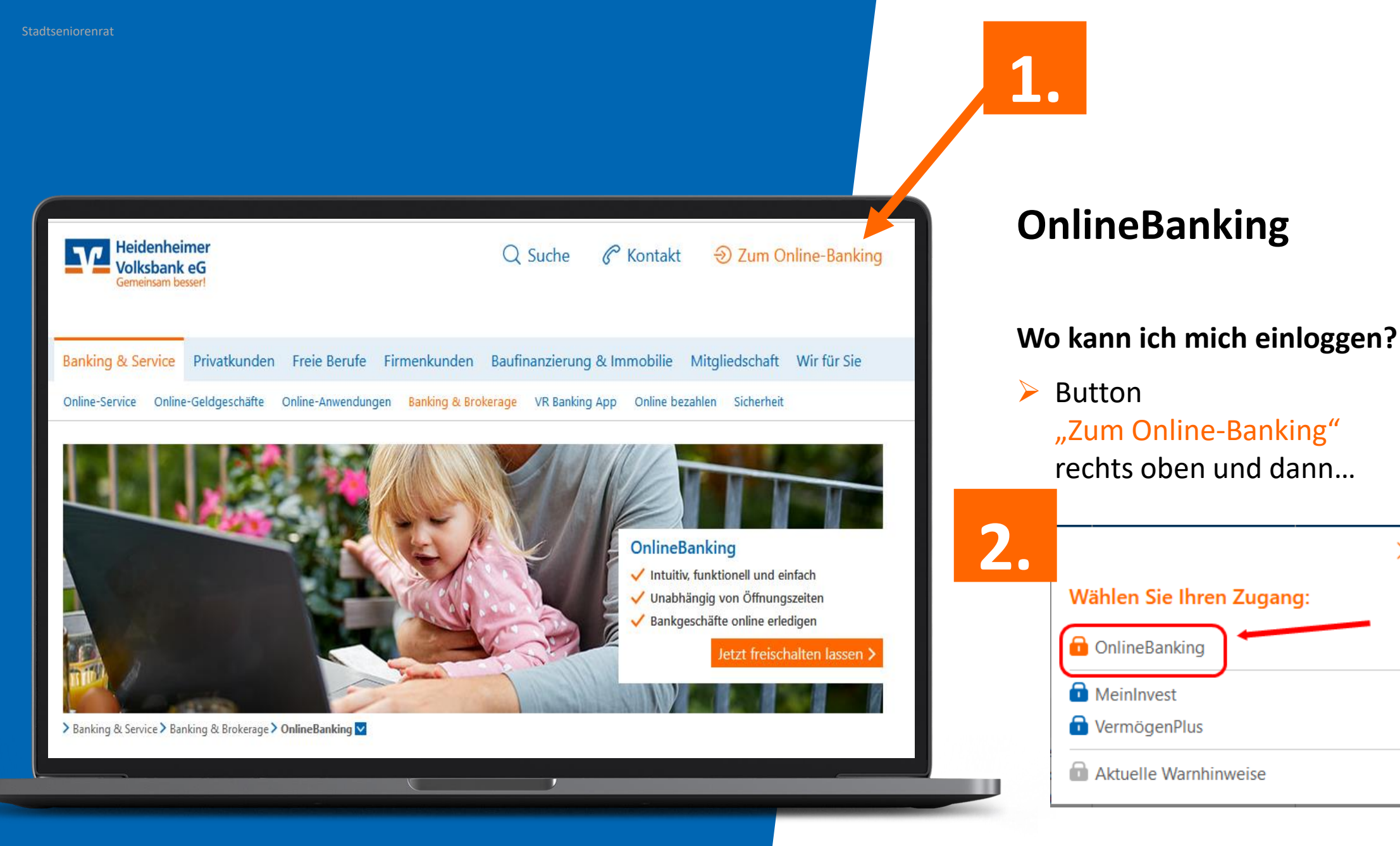

 $\times$ 

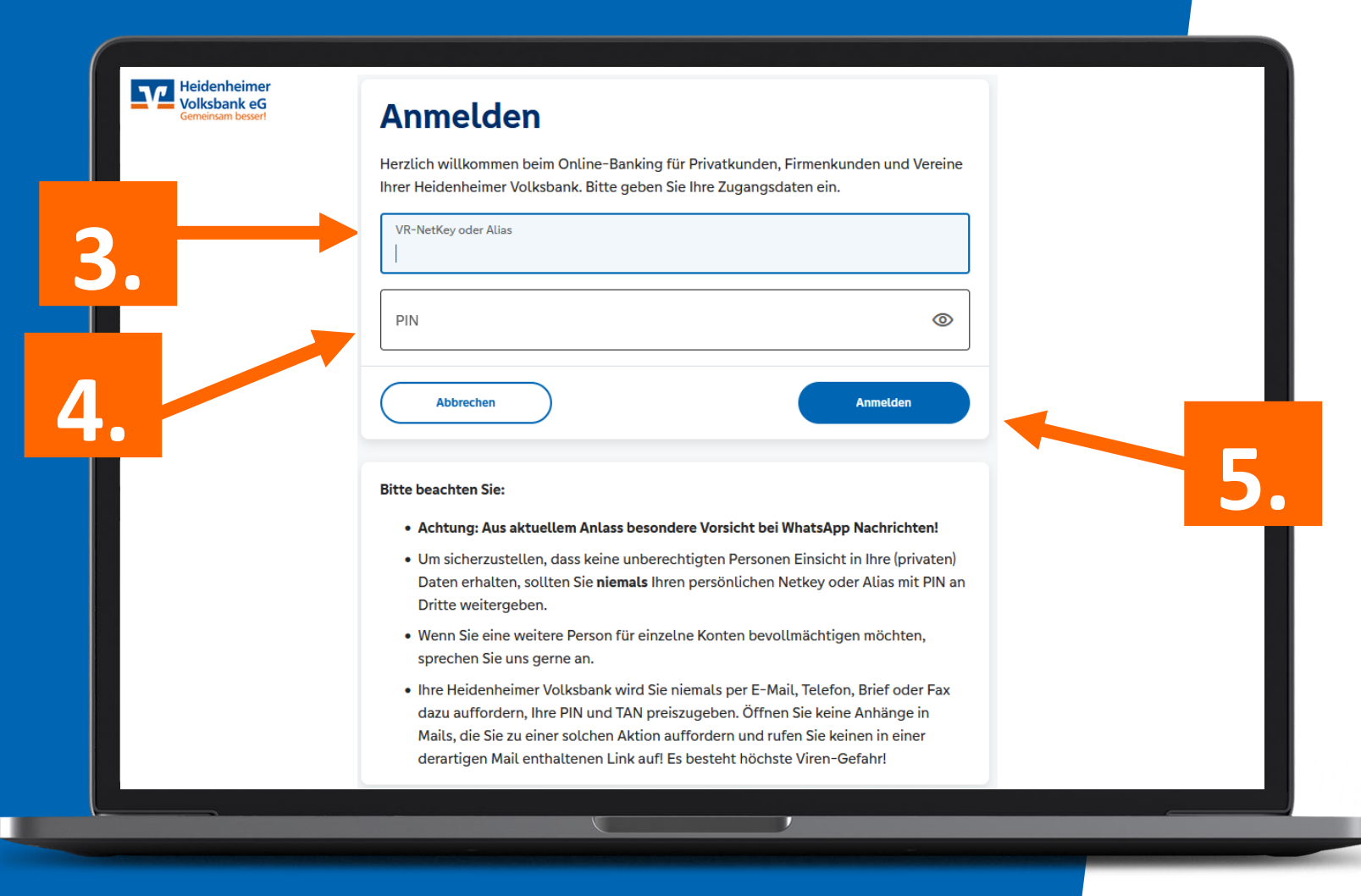

## **OnlineBanking**

- ➢ VR-NetKey oder Alias
- ➢ PIN
- $\triangleright$  Button "Anmelden"

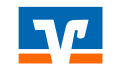

#### **So schalten Sie Ihr Konto für das OnlineBanking frei**

- Anfrage zur Freischaltung zum OnlineBanking sowie zum gewünschten TAN-Verfahren über den **Button "Jetzt freischalten lassen"** stellen
- **TAN-Verfahren** auswählen (Folgefolien) Bei Wahl des **Sm@rt-TAN-Verfahrens** einen **TAN-Generator** bei Ihrer Heidenheimer Volksbank eG bestellen
- Zusendung des VR-NetKeys, das heißt Ihres **Benutzernamens**, Ihrer **Start-PIN** sowie der Unterlagen zum gewünschte TAN-Verfahren abwarten
- Bevorzugtes TAN-Verfahren freischalten. Hinweis: Ihre Heidenheimer Volksbank eG schaltet Sie für das gewünschte Sm@rt-TAN-Verfahren frei.
- Zugang zum OnlineBanking über den **Button "Login"**  (oben rechts auf dieser Internetseite) oder Klick auf https://www.hdh-voba.de/banking-private/entry
- Klick **auf "OnlineBanking"**, anschließend **VR-NetKey** und **Start-PIN** eingeben und mit Klick auf **"Anmelden"**  abschließen

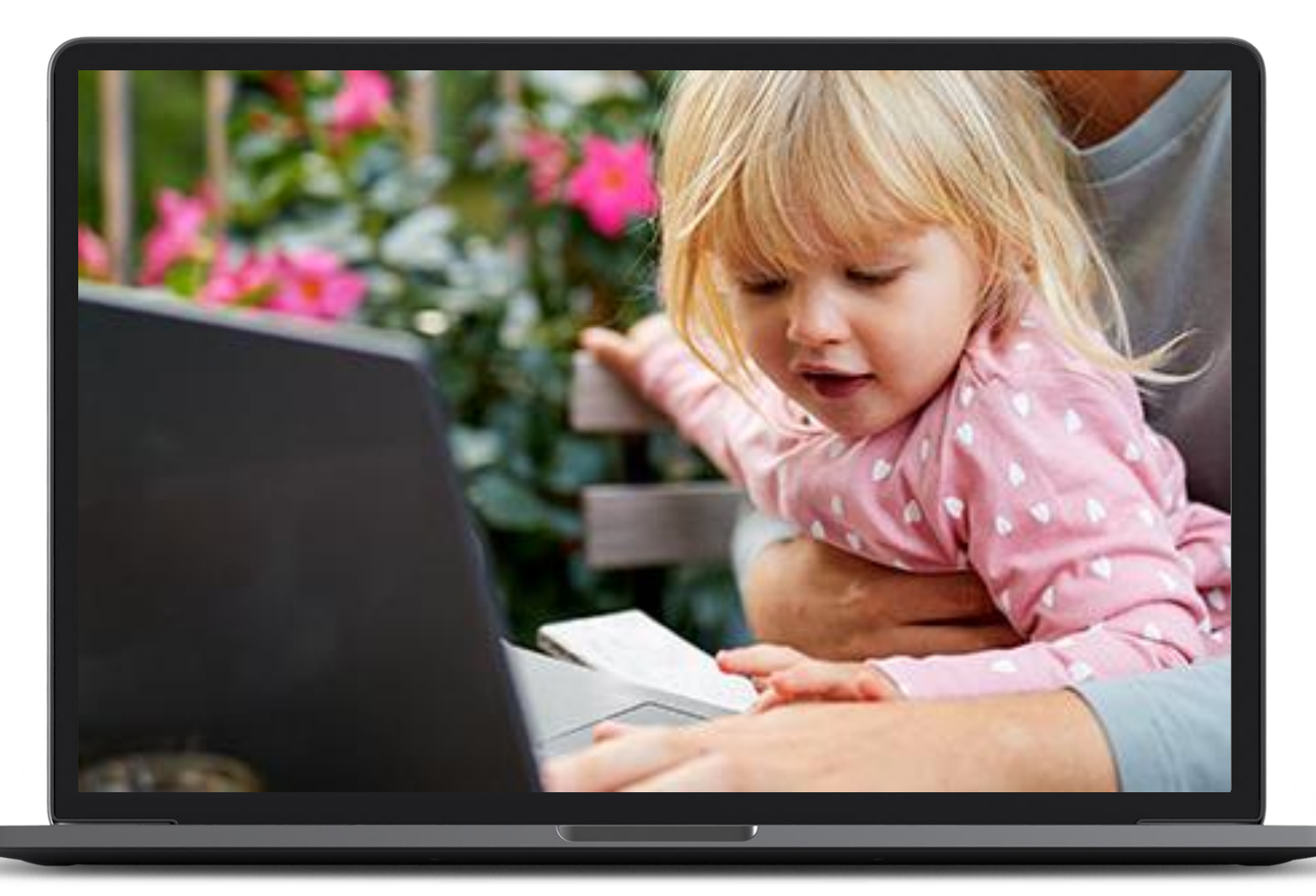

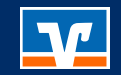

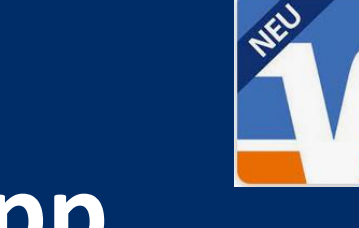

# **VR Banking App**

# **Sie ist der mobile Begleiter für das unkomplizierte Banking von unterwegs,**  ergänzend zur Filiale und zum OnlineB

# **VR Banking App**

#### **Einfacher. Schneller. Gewohnt sicher.**

- Banking bequem mit dem Smartphone
	- − Überweisungen
	- − Kontostände
	- − Und vieles mehr.
- **E** Alle Konten immer und überall im Blick
- Gute Nutzerführung
- **E** Modernes Design und einfache Bedienung
- **E** Hohe Sicherheitsstandards

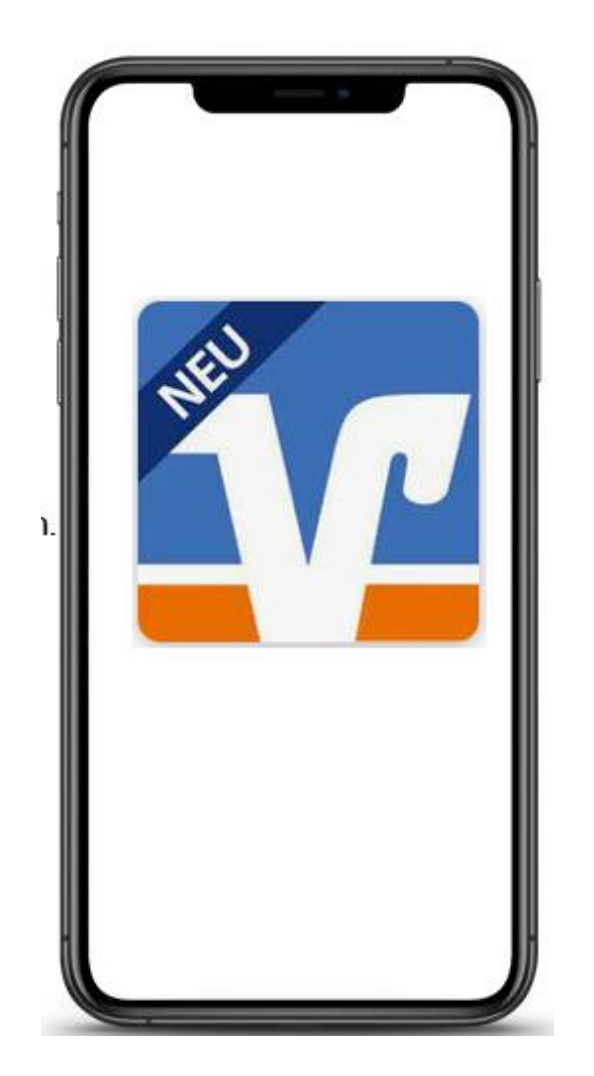

Stadtseniorenrat

**VR Banking App**

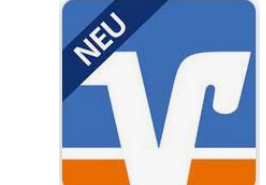

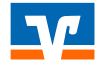

# **VR Banking App Erklärvideos auf unserer Homepage**

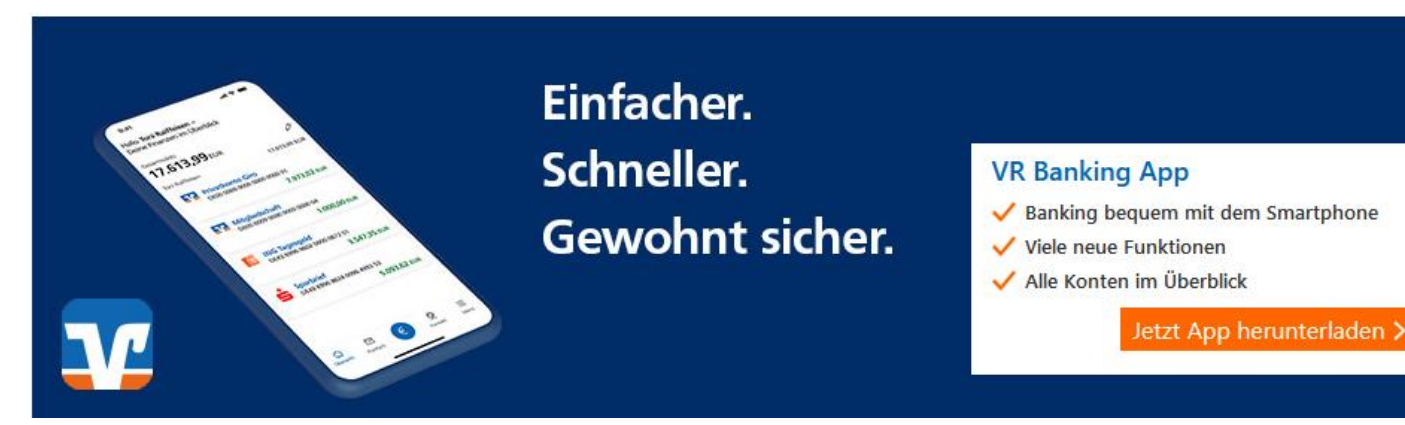

**"Verständlich erklärt: Die VR Banking App"** 2.10 Minuten

#### **Videos zu**

- **"Überweisung tätigen?"** 2.57 Minuten
- **"Überweisungsvorlagen einrichten?"** Dauer 2.04 Minuten
- **"Elektronisches Postfach"** Dauer 2.15 Minuten

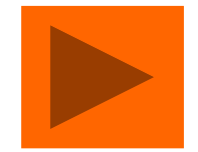

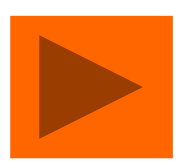

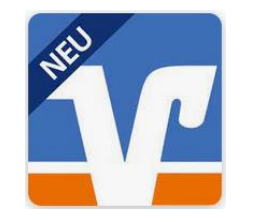

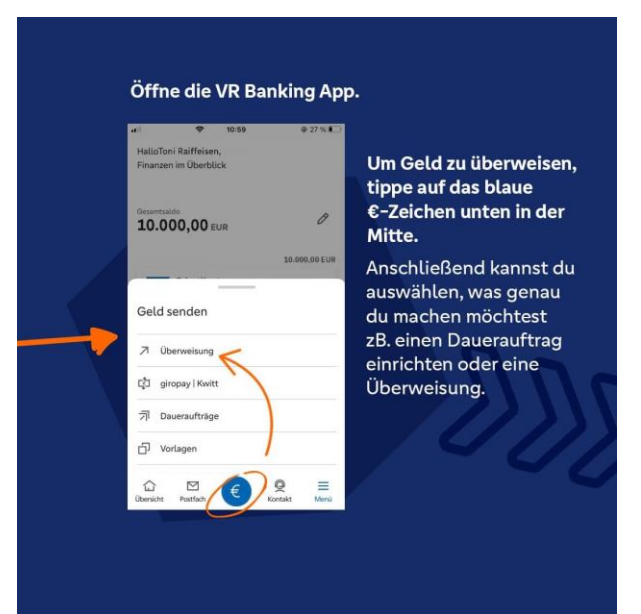

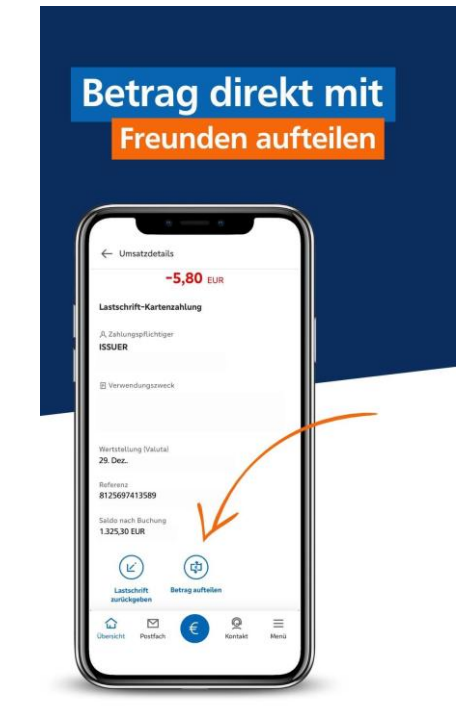

**Kreditkartenbenachrichtigung ist aktiviert**

#### **Das benötigen Sie**

**Freigeschaltenes Konto**

- Ein für das OnlineBanking freigeschaltetes Konto
- inkl. Online-Banking-Zugangsdaten sowie
- Internetzugang.

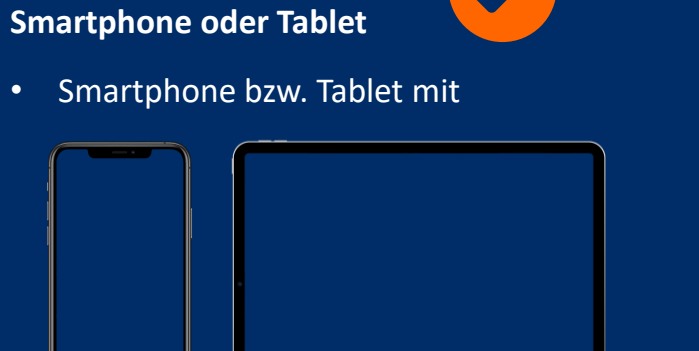

• installierter VR Banking App und iOS-Betriebssystem ab Version 14 bzw. ab Version 6 für Android.

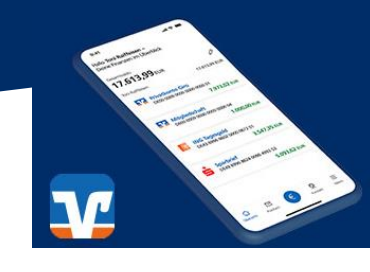

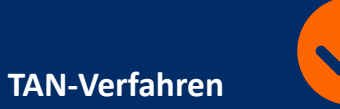

Ein gültiges TAN-Verfahren.

Wählen Sie zwischen

• der VR SecureGo plus App und

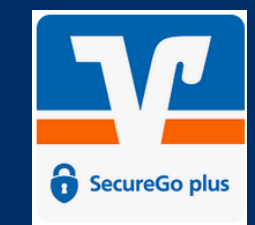

• den Sm@rt-TAN-Verfahren

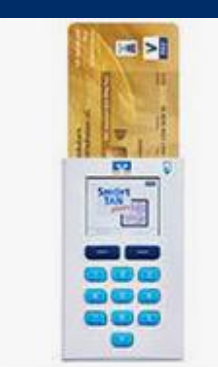

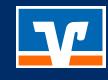

#### **VR Banking App** Download was ist zu tun?

#### **In 5 Schritten:**

- **1. Download** der App und dann...
- **2. Öffnen** Sie die VR Banking App.
- 3. Legen Sie ein **Passwort** fest.
- 4. Geben Sie Ihre **Bankleitzahl** ein oder suchen Sie nach dem **Namen Ihrer Bank** oder dem **BIC.**
- 5. Melden Sie sich **einmalig** mit Ihrem **VR-NetKey und Ihrer Online-Banking-PIN** in der VR Banking App an.

Nach diesem ersten Registrierungsvorgang können Sie sich **künftig** anmelden per Passwort oder alternativ per Fingerabdruck, Touch-ID oder Face-ID.

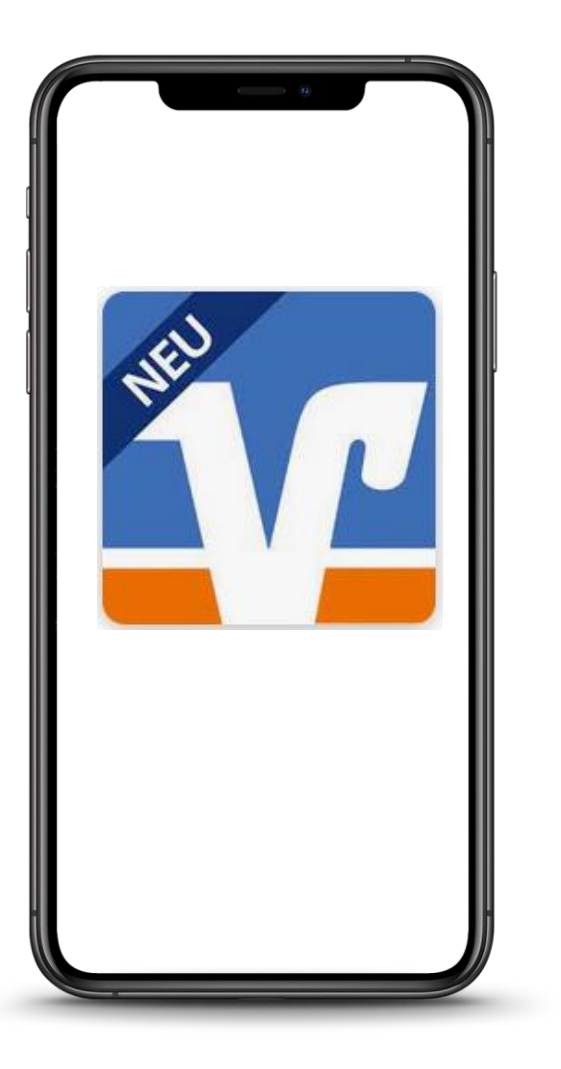

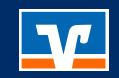

# **TAN Verfahren**

# **Sie können zwischen zwei TAN-Verfahren wählen.**

#### **2 TAN Verfahren zum Bestätigen bestimmter Aktionen**

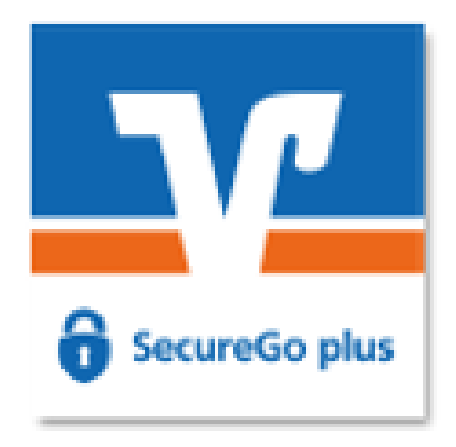

TAN-Empfang auf dem Smartphone bzw. Direktfreigabe der Banking-Transaktion oder Kreditkartenzahlung

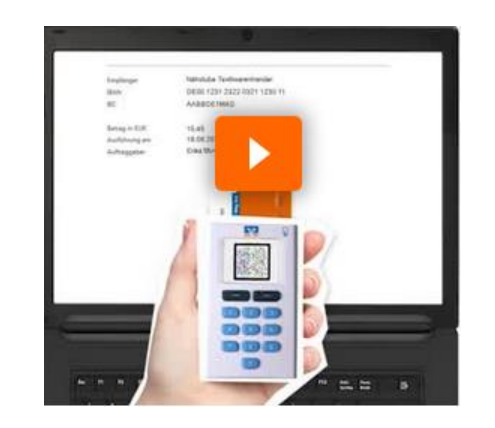

#### **VR SecureGo plus Sm@rt-TAN Verfahren**

Erstellung einer TAN mit einem Lesegerät (TAN-Genertor) über:

• Sm@rt-TAN plus:

… blinkende Balken (Flicker-Code) an Ihrem Bildschirm

• Sm@rt-TAN photo:

… ein stehendes Bild (Farbmatrix-Code, ähnlich einem QR-Code) an Ihrem Bildschirm

**TAN Verfahren** VR SecureGo plus App – Was kann die App?

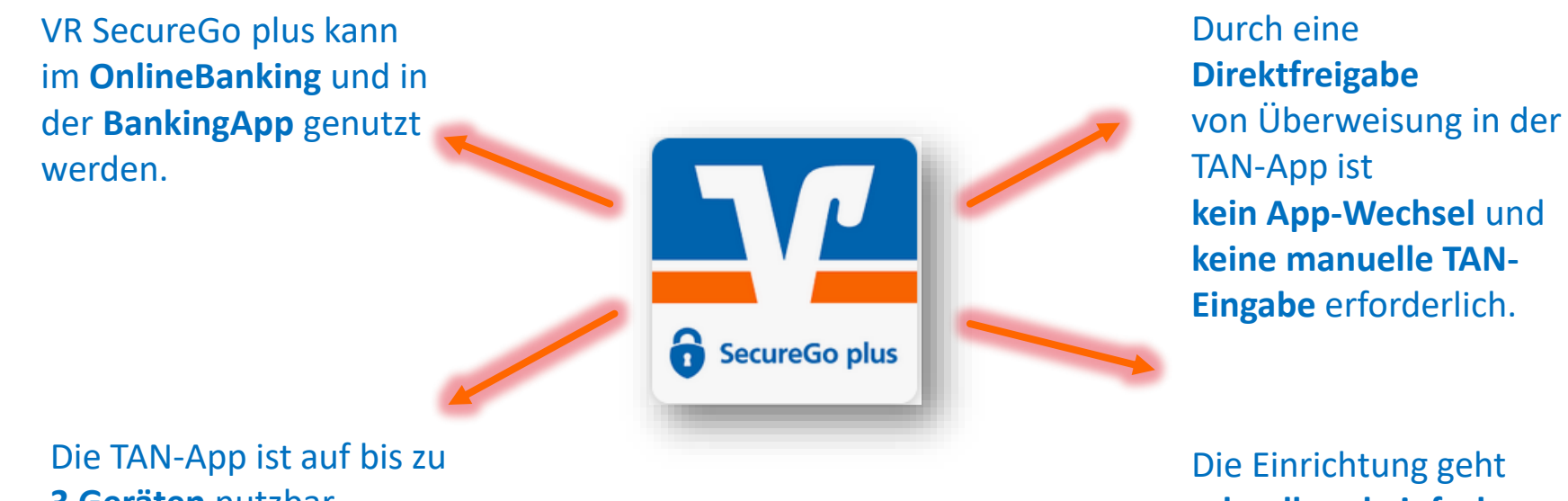

**3 Geräten** nutzbar.

Die Einrichtung geht **schnell und einfach**.

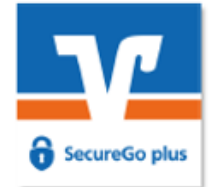

#### **TAN Verfahren** VR SecureGo plus App – So nutzen sie die App

#### **Nutzung bei Banking-Transaktionen**

- Sie führen eine **TAN-pflichtige Transaktion** durch, zum Beispiel eine Überweisung im OnlineBanking oder in der VR Banking App.
- Sie erhalten eine Push-Nachricht auf Ihr Smartphone, dass ein Auftrag zur Freigabe vorliegt. (Hinweis: Sind mehrere Geräte für VR SecureGo plus registriert (maximal drei), erhalten Sie die Nachricht auf allen Geräten gleichzeitig.)
- Bitte **prüfen** Sie die angezeigten **Daten auf Richtigkeit** und **bestätigen** Sie den Vorgang mit dem von Ihnen gewählten **Freigabecode** (ggf. biometrisches Merkmal).
- Die Transaktion im OnlineBanking bzw. in der VR Banking App **wird automatisch freigegeben**, eine manuelle TAN-Eingabe ist **nicht** erforderlich.
- Sie erhalten eine Bestätigung, dass die Transaktion ausgeführt wurde.

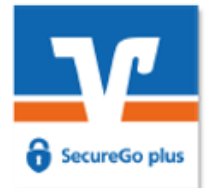

#### So schalten Sie sich frei

Verständlich erklärt: So richten Sie die VR SecureGo plus App ein

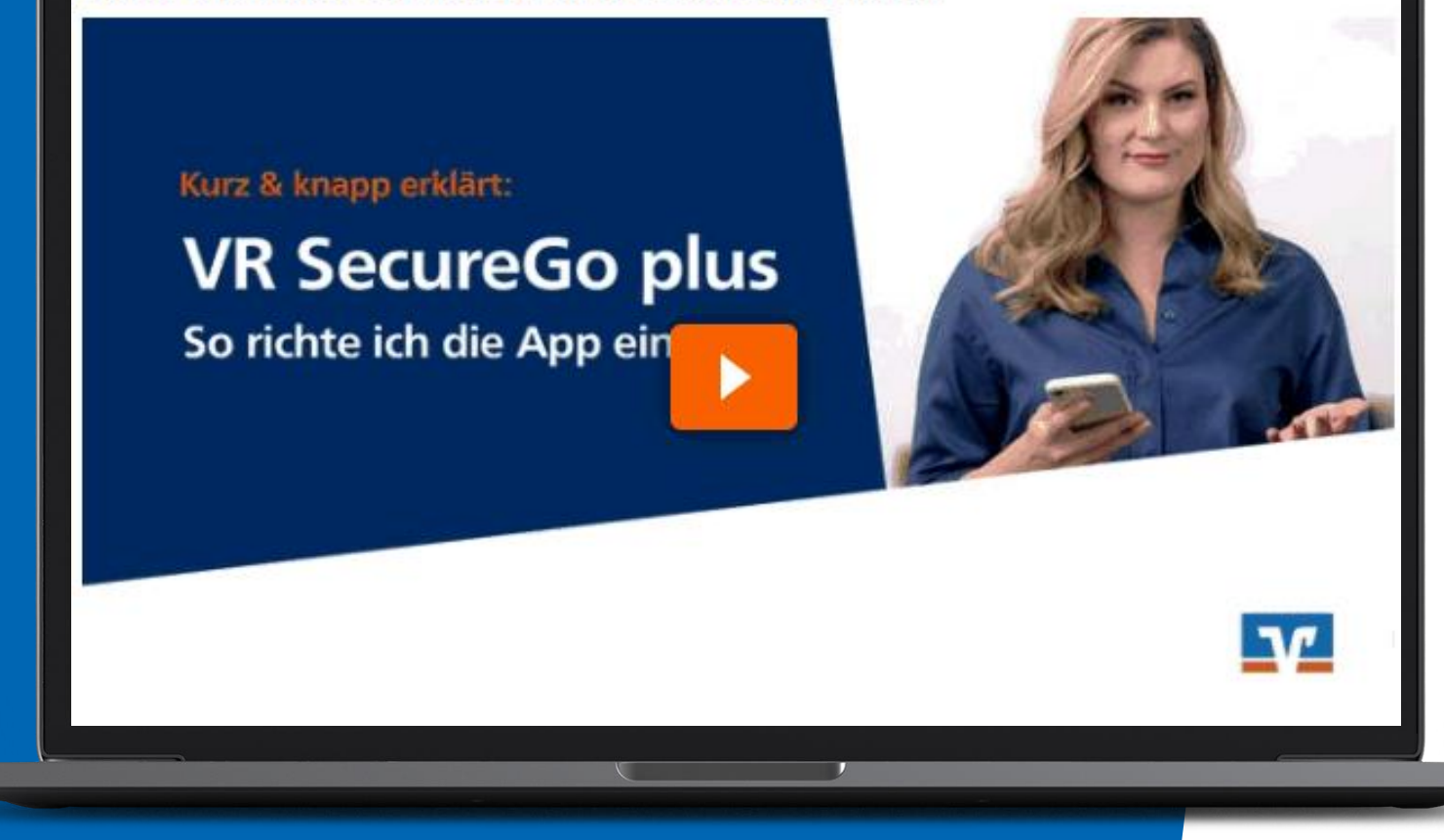

**VR SecureGo plus Erklärvideo auf unserer Homepage**

#### Dauer ca. 5 Minuten

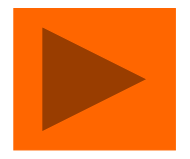

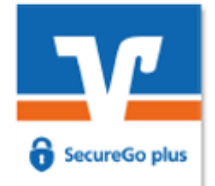

#### **TAN Verfahren** SmartTAN-Verfahren

## **Voraussetzung**

#### Sie benötigen

- **E** ein persönliches Passwort,
- **E** einen TAN-Generator und
- **·** Ihre girocard (Debitkarte).

# **VR SmartTAN photo Erklärvideo auf unserer Homepage**

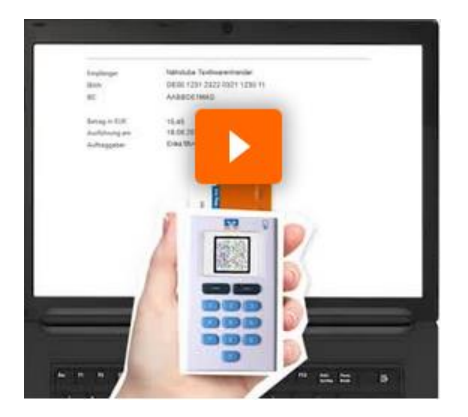

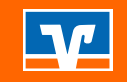

# **Der Hauptgrund, warum die Nutzung des OnlineBankings abgelehnt wird, ist, dass mehr als 3/4 der "Nicht-Nutzer" Bedenken bzgl. der Sicherheit haben.**

Auf unserer Website finden Sie eine Vielzahl an Sicherheitstipps. Schauen Sie doch einfach mal unter Banking & Service > Sicherheit um.

#### **Sicherheit und Verschlüsselung**

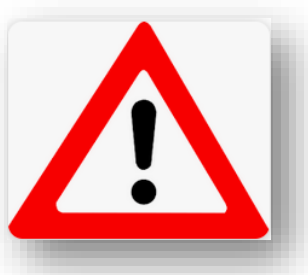

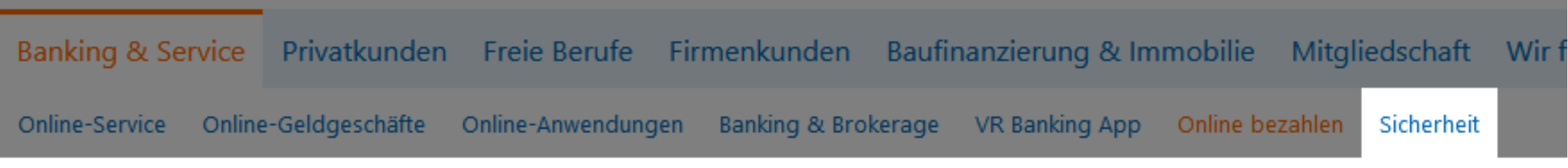

### Sicherheit

#### **Aktuelle Phishing-Warnungen**

> Phishingmethode Sicherheitsüberprüfung

#### **Schutz vor Phishing und Trojanern**

Sicher einkaufen im Internet

#### **Computer & Smartphone** überprüfen

**Karte sperren** 

#### **Sicherheit und Verschlüsselung**

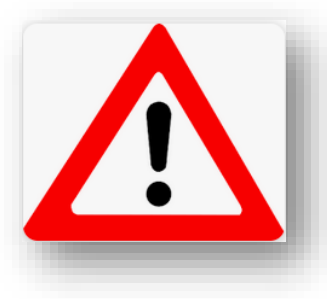

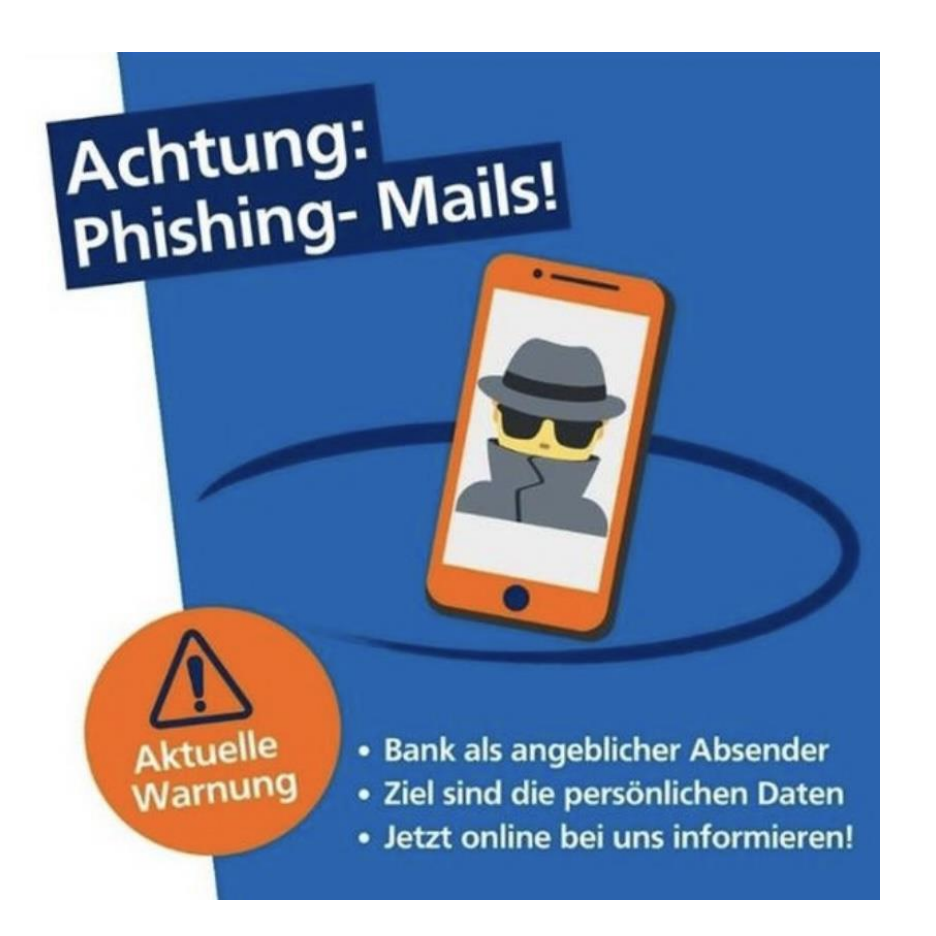

#### **Sicherheit**

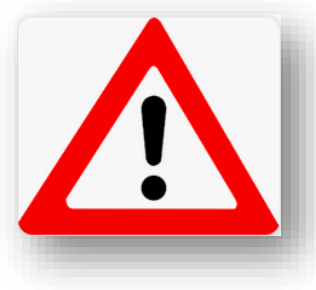

## **Was muss ich tun, wenn ich OnlineBanking verlasse?**

## ▪ **Abmelden** und

▪ falls nicht über den Browser eingestellt die **Caches und temporären Dateien löschen**.

#### **Sicherheit**

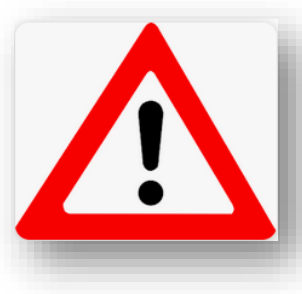

**Werden von der Bank online E-Mails verschickt?**

- **1. Ja, jedoch nur direkt vom Berater.**
- **2. Der Berater verwendet in der Regel das e-Postfach um Nachrichten zu versenden.**
- **3. Die Bank wird Sie aber nie per E-Mail auffordern PIN oder TAN oder sonstige Kontoinformationen preiszugeben.**

**Sicherheit** Die Sicherheit Ihrer Daten hängt von Ihnen ab!

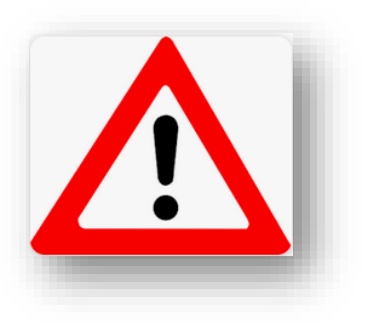

**Hinterfragen Sie unbekannte oder auffällige Änderungen**

**Geben Sie Ihre Daten nur auf Seiten ein, denen Sie vertrauen**

**Öffnen Sie keine E-Mails und Dateianhänge von unbekannten Absendern**

**Schützen Sie Ihren Computer und Ihr Smartphone**

**Ändern Sie regelmäßig Ihre Passwörter**

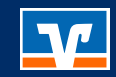

# **Vielen Dank für Ihre Aufmerksamkeit.**